# **Como acessar o site "MINHA FOLHA CLOUD BETHA"**

No site minha "**Folha Cloud Betha**" você servidor pode ter acesso a todas informações da sua folha, comprovante de rendimento, ficha financeira, marcações de ponto e ficha funcional.

# *SAIBA COMO ACESSAR*

Para você ter acesso aos serviços siga as seguintes instruções:

## **Passo 1:**

Acesse o link: [MINHA FOLHA CLOUD BETHA](https://minhafolha.cloud.betha.com.br/#/entidades/ZGF0YWJhc2U6Njc0LGVudGl0eToxMTc3)

## **Passo 2:**

Após entra no site, digite no campo **USUÁRIO** os eu **CPF** sem pontos e traço, no campo **SENHA** digite sua data de nascimentos sem traços ou barras, somente os números. Caso você tenha prestado serviço para alguma outra instituição que usa o mesmo sistema, acrescente " 1" após os números do seu CPF no campo **USUÁRIO**.

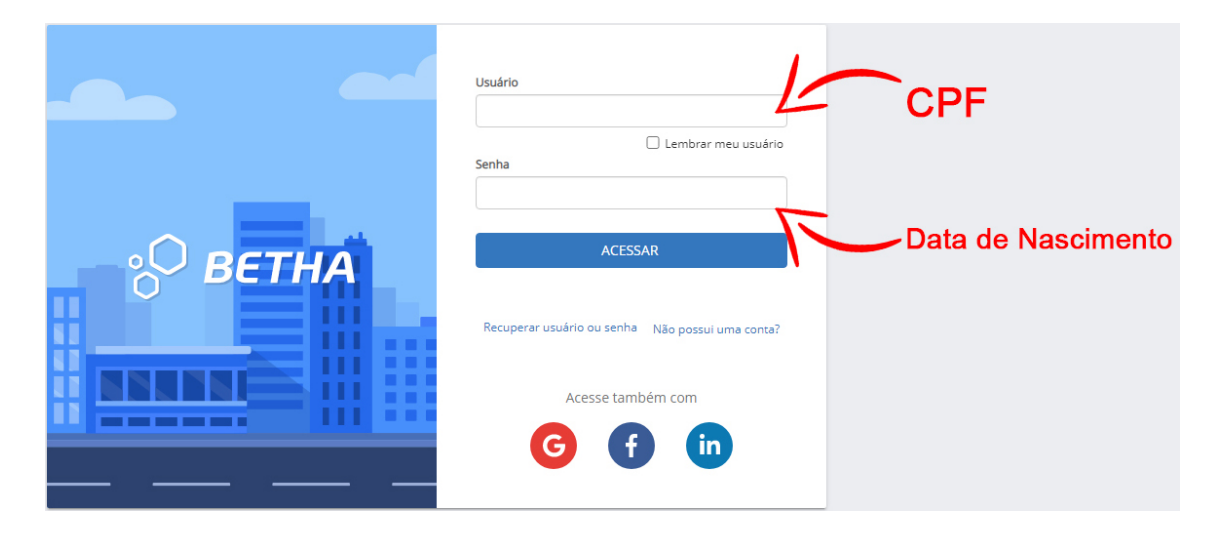

## **Passo 3:**

Neste campo você terá acesso as suas folhas de pagamentos, com a possibilidade de acessar as folhas de cada mês anterior.

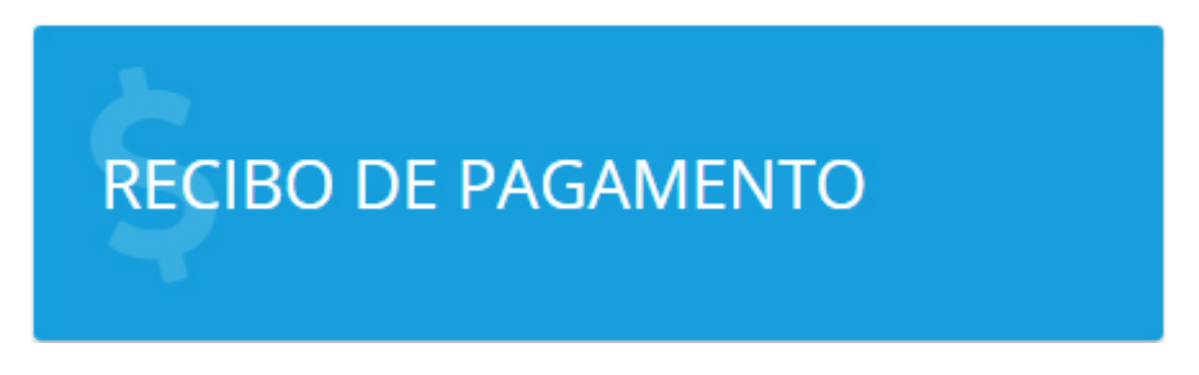

## **Passo 4:**

Neste campo você terá acesso as suas informações de rendimentos, que você servidor pode usar para declarar seu IRRF.

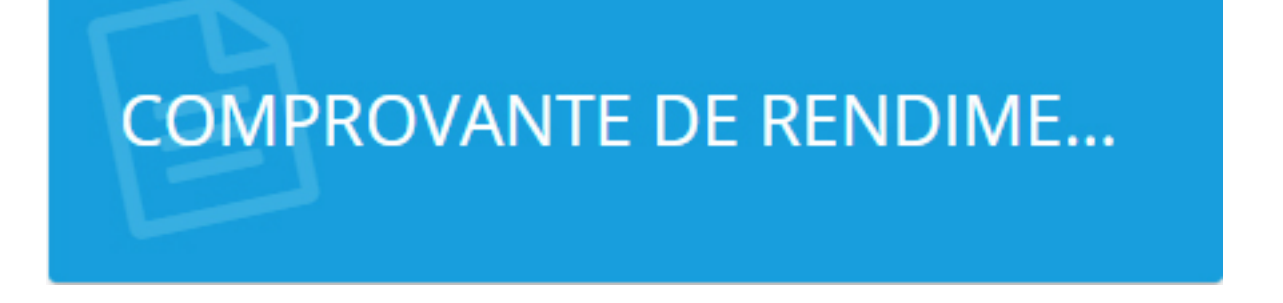

## **Passo 5:**

Neste campo você irá encontrar um relatório completo de todos os rendimentos.

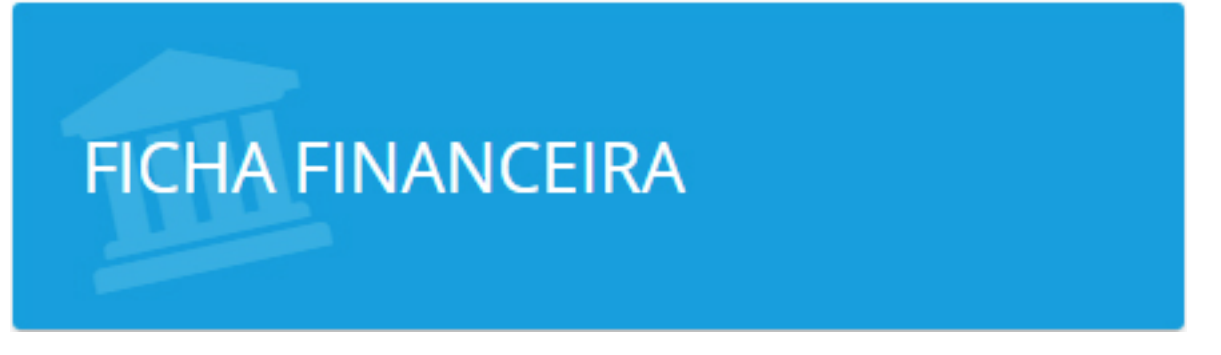

## Passo 6:

Neste campo o servidor irá encontrar os registros do seu ponto.

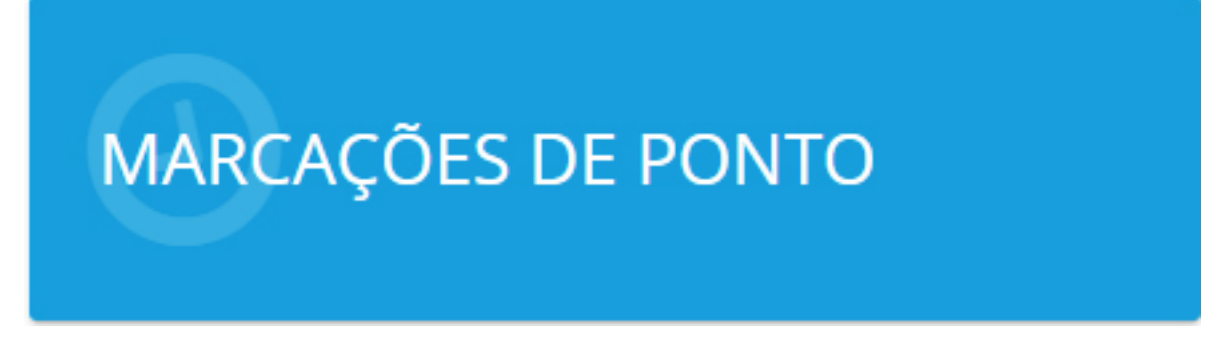

## Passo 7:

Neste campo o servidor irá encontrar seus dados, sendo que o mesmo poderá atualizar quando necessário.

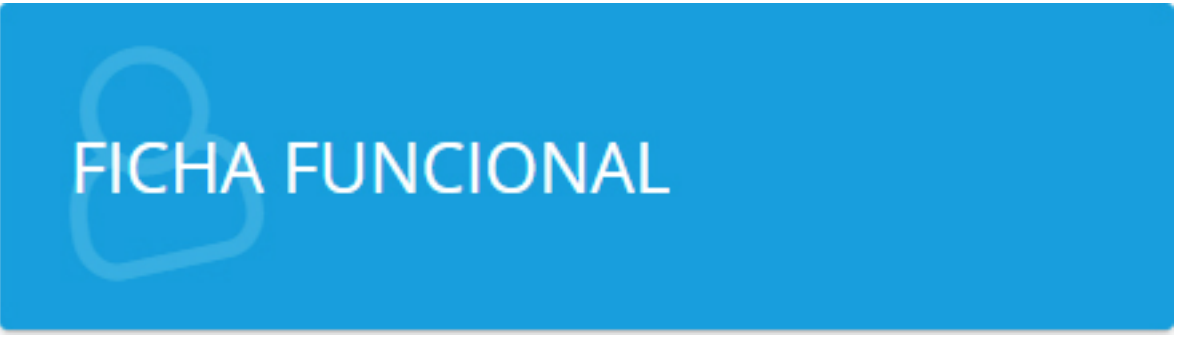

# *REDEFINIR SENHA*

Você pode mudar sua senha quando achar necessário, basta seguir os passos abaixo.

## Passo 1:

No canto superior do site, clique no ícone sinalizado abaixo.

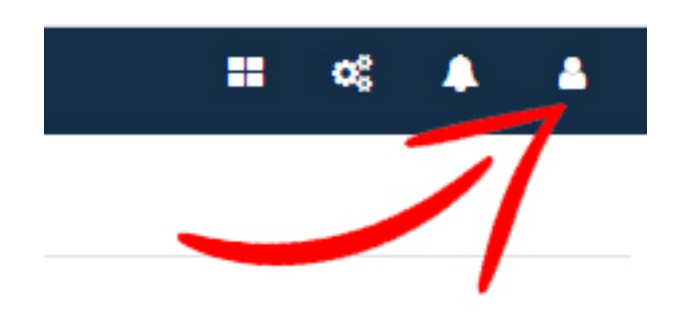

Passo 2:

Clique no botão redefinir senha indicado pela seta na imagem abaixo.

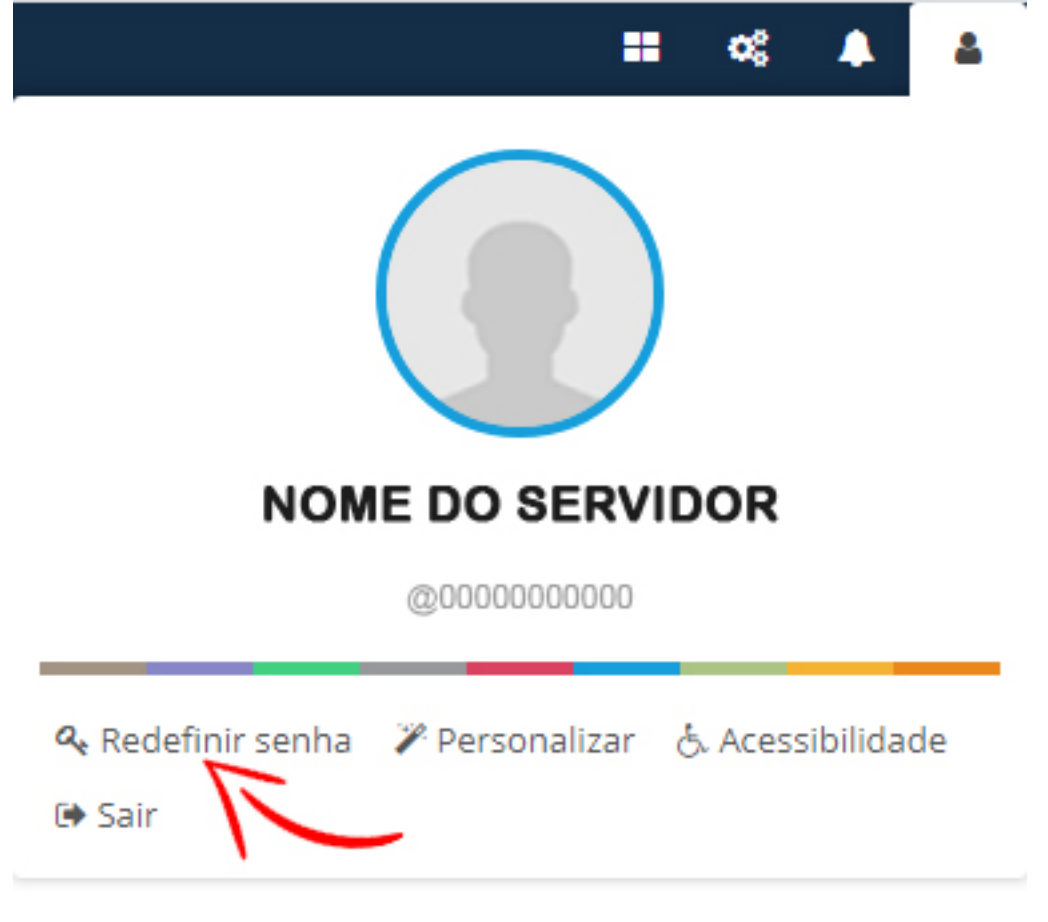

Passo 3:

Agora basta você digitar sua nova senha no campo "Nova senha", redigitar a mesma no campo "Redigitar a senha" e clicar no botão salvar.

#### Redefinindo senha

 $\times$ 

#### Dicas de segurança <sup>O</sup>

- O Use no mínimo 6 caracteres, combinando letras e números.
- O Não use senha utilizadas conosco recentemente.

## Pronto para escolher sua nova senha?

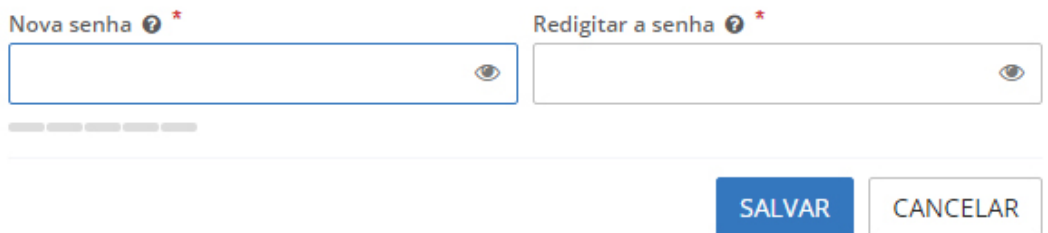